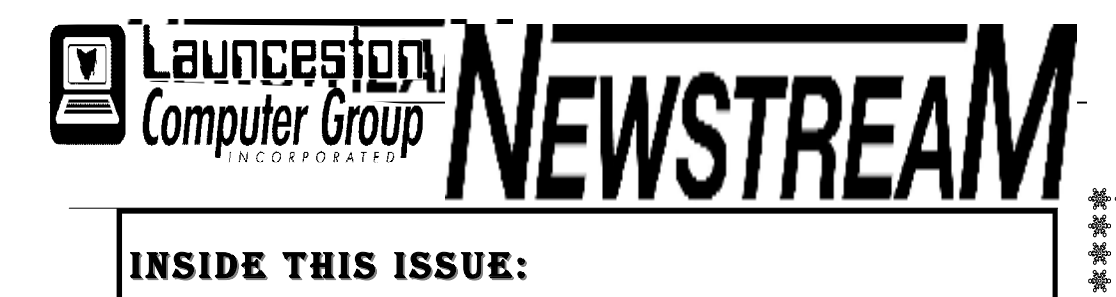

## **INSIDE THIS ISSUE :**

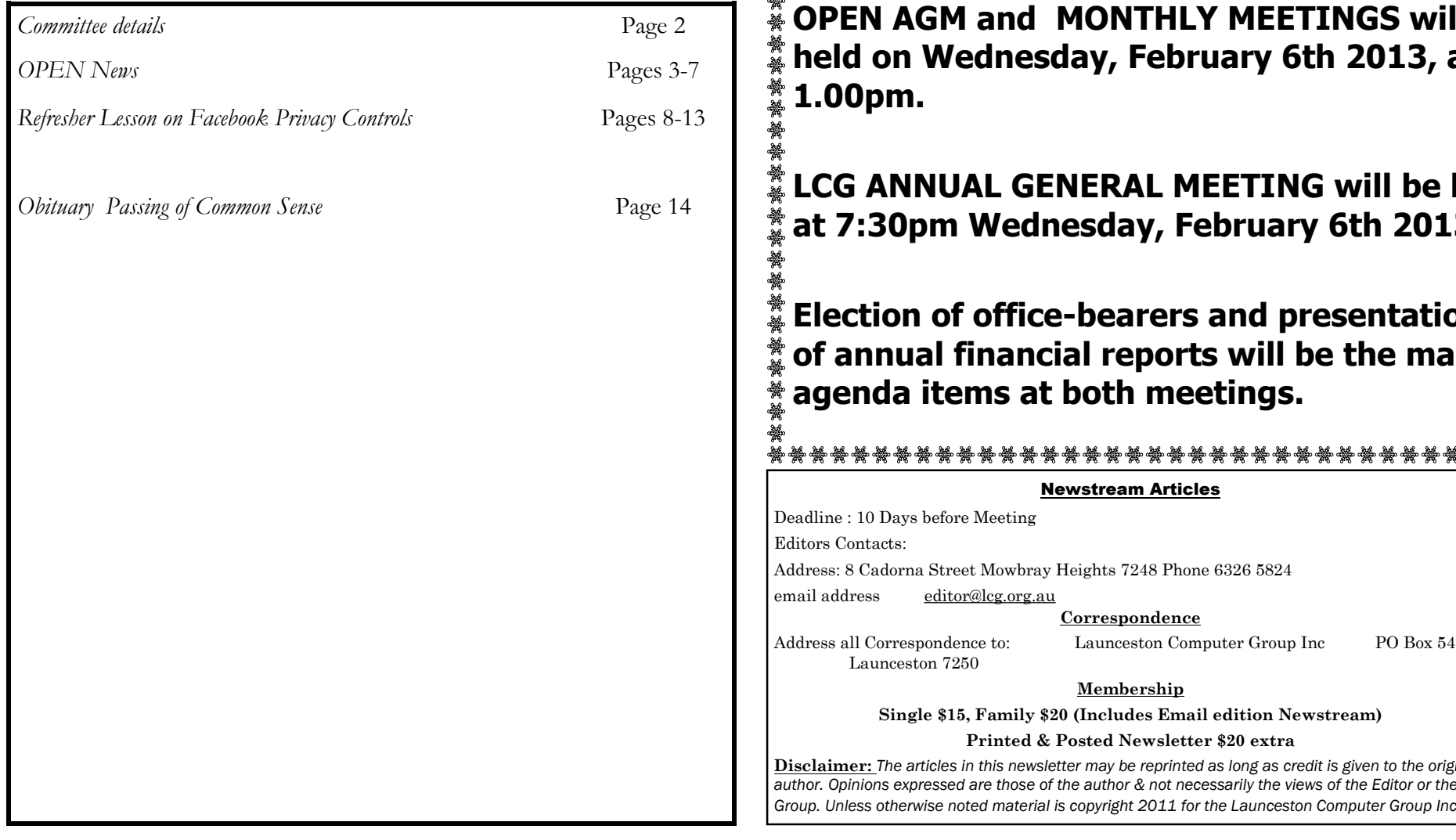

The Journal of the Launceston Computer Group Inc **ABN 41 451 764 376** 

¥

**Page 1 Volume 12Issue 1 January– February 2013** 

## **MEETINGS FEBRUARY MEETINGS**

**OPEN AGM and MONTHLY MEETINGS will be held on Wednesday, February 6th 2013, at 1.00pm.** 

**LCG ANNUAL GENERAL MEETING will be held at 7:30pm Wednesday, February 6th 2013.** 

**Election of office-bearers and presentation of annual financial reports will be the main agenda items at both meetings.** 

#### **Newstream Articles**

10 Days before Meeting itacts: Cadorna Street Mowbray Heights 7248 Phone 6326 5824 email [editor@lcg.org.au](mailto:editor@lcg.org.au) **Correspondence** Correspondence to: Launceston Computer Group Inc PO Box 548 aunceston 7250 **Membership**

**Single \$15, Family \$20 (Includes Email edition Newstream)** 

#### **Printed & Posted Newsletter \$20 extra**

**Disclaimer:** *The articles in this newsletter may be reprinted as long as credit is given to the original author. Opinions expressed are those of the author & not necessarily the views of the Editor or the Group. Unless otherwise noted material is copyright 2011 for the Launceston Computer Group Inc.* 

**LCG Committee 2012/13 President: Ivan Turmine Vice President: Janet Headlam Secretary: Iris Meek Treasurer: Dennis Murray Ass. Treasurer: Laraine Rist MAC Librarians: Ivan Turmine PC Librarian: Julie Hjort Newstream Editor: Ron Baker Public Officer: Judy Hall OPEN Co-ordinator: Robert Tierney Webmaster/Content: Tom Olsen Auditor: Ron Baker Liaison Officer: Eleanor Horder "VICTOR" Co-Ordinator: Robert Tierney LCG Committee: Glenn Gilpin, Reinhard von Samorzewski, June Hazzlewood** 

**OPEN Committee 2012/13 OPEN Co-ordinator: Robert Tierney. Chairperson OPEN: Laraine Rist. Vice Chairperson OPEN: Robert Tierney. Secretary: Heather Loffel. Assistant Secretary: - open -. Treasurer: Dennis Murray. Assistant Treasurer: Laraine Rist. Publicity Officer: Iris Meek. Membership Co-ordinator: Karia Wicks. Beginners Co-ordinator OLearn: Eleanor Horder. Tutor Co-ordinator: Eleanor Horder. Assistant Tutor Co-ordinators: - open - Newsletter Editor Assistant: Iris Meek. Maintenance Co-ordinators: Dennis Murray. Technical Support: - open - Co-ordinator of "VICTOR": Robert Tierney. Webmaster/Content: Tom Olsen OPEN Committee: June Hazzlewood, Judy Hall, Janet Headlam, Sandra Viney, Bruce Dineen, Kay Dawson.** 

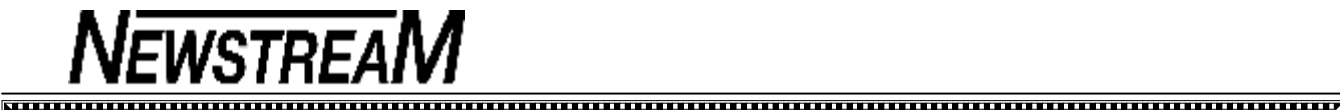

#### **Page 3**

## **OPEN NEWSLETTER – January/February 2013**

#### **FROM THE ASSISTANT EDITOR**

By the time most of you read this newsletter the club will have resumed its normal rostered class sessions for 2013.

Those who have attended Summer School between January 7 and 25 have used the time to continue their learning efforts, including new techniques such as converting cassette music to CD format, and in the case of new members it has provided them with an opportunity to jump-start the learning processes including coming to grips with Windows 8.

#### **An important change that I have to advise you of is an increase in the class session fees from \$5 to \$6.**

No doubt most of you will have already experienced the effects of significant increases in electricity charges and OPEN is not immune to these increases—our landlord simply cannot absorb the additional cost within our current monthly rental payments. So any additional funds generated by the increased class fees will simply be paid out as an additional contribution to electricity costs for our clubrooms.

The committee asks members to be mindful of electricity use wherever possible. We don't expect you to grope around in the dark wearing a miner's helmet with a light on top, but we would ask that computers and monitors are turned off when not needed and that printers not be turned on until an actual print job is required.

Even though we are volunteer-administered club we are subject to business level charges when it comes to our operating costs.

Finally I would draw your attention to the notices for the Annual General Meetings of OPEN and the Launceston Computer Group as detailed in the box the top of the next column. As election of office-bearers is an important aspect of both meetings we invite nominations from any member who may be able to devote a few hours to helping with the running of the club in 2013. *Dennis Murray*

#### <u>MWWWWWWWWWWWWWWWWWWWWWWWWWW</u>

### **FEBRUARY MEETINGS**

**OPEN AGM and MONTHLY MEETINGS will be held on Wednesday, February 6th 2013, at 1.00pm.** 

**LCG ANNUAL GENERAL MEETING will be held at 7:30pm Wednesday, February 6th 2013.** 

**Election of office-bearers and presentation of annual financial reports will be the main agenda items at both meetings.** 

### 

**VICTOR PHONE NUMBER 0408 174 235** 

- **Contact the Coordinator Rob Tierney for**
- **assistance with computer problems at home**

**(Bookings are subject to availability of tutors.)**

## **VENUE TELEPHONE NUMBER**

Don't forget that the club telephone is available during class hours**.** 

## **\*\*\*\*\* <sup>6343</sup> <sup>4928</sup>\*\*\*\*\***

Members and tutors can be contacted at the clubrooms **during class hours** by telephoning the number shown above. Monday to Friday 10am – 3pm

Tuesday evenings 7pm—9 pm

#### **BIGPOND AND HOTMAIL FRUSTRATIONS**

A lot of our members who use Bigpond as their ISP (Internet Service Provider) or Hotmail to access their e-mail as 'webmail' will have had some frustrating experiences over the past few months. Here a few examples ...

**'Member One'** logs into the same Outlook e-mail account that she has had for several months. When her e-mail was set up the correct account-name and password were entered.

However, for the past couple of months a log-in box has been appearing which prompts for an account-name and password, and despite entering the correct Bigpond details the log-in is always rejected and a message appears telling her that her account has been locked due to 'too many unsuccessful attempts to log in'. But when this new log-in box is cancelled new messages flood into to her Inbox.

**'Member Two'** has used Bigpond webmail for ages and in the past has been able to create a short-cut in her Favorites that took her straight to her Bigpond Inbox. Now when she uses that short-cut she is directed to the Windows Live (Hotmail) sign-in page which rejects her Bigpond account-name and password.

**'Member Three'** has been a Hotmail user for some time but when logging in recently she is being directed to the **Outlook.com** sign-in page.

Why is this happening? Let's explain the third case first. Those who took the time to read Bruce Dineen's article in the September newsletter may recall that he advised that Microsoft were phasing out Hotmail and replacing it with Outlook.com—now it appears to be happening for real.

The other two cases relate to an alliance forged between Bigpond and Microsoft back in February 2012. The press release from Bigpond advised that all 4.2 million Bigpond customers would eventually be 'migrated' to Windows Live accounts. Because **'Member One'** signed up with Bigpond after September 1, 2012 she was automatically given a Windows Live Mail account in addition to her Bigpond details. **'Member Two'** is falling victim to a similar problem in that her Bigpond shortcut is being over-ridden by Windows Live Mail.

Sadly, unless you change ISP there is nothing you can do.

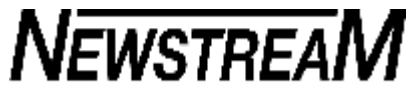

### **SECURE WIRELESS COMPUTING**

Over the past year I have noticed that an increasing number of members and friends have been setting up some form of wireless network in their homes.

There are several good reasons for doing so. It is obviously more comfortable to be sitting in one's favourite chair in the lounge-room tapping away at the laptop keys rather than having to sit in a cold back room during a Tasmanian winter. And with the ever-increasing cost of electricity it is also a much cheaper option!

Your wireless router or modem-router often has a default name (called an SSID) that identifies it to the outside world e.g. if it is a TP-Link brand device someone parked near your house may be able to see 'TP-Link xxxx' in a list of wireless networks. As each of the major brands have default user-names and passwords it may be possible for an 'outsider' to change your security settings.

I would suggest that at the very least you should change the user-name and/or password on the modem-router to something other than the easily-guessed manufacturer's defaults.

You should also consider changing the SSID to something that is not easily recognizable as a brand-name or your own name, and have a network security password that isn't the name of the family pet or something similar that is easy to guess.

*Dennis*

 $\overline{\mathbf{1}}$ 

## **SPECIAL CLASS WEDNESDAY FEBRUARY 20**

Judy Hall will be conducting another of the popular sessions ...

**Creating MP3 from LP records and Cassette Tapes sessions**

#### **10 am until 12.00 noon.**

Please bring along one of your own vinyl records or music cassettes to use for the tutorial.

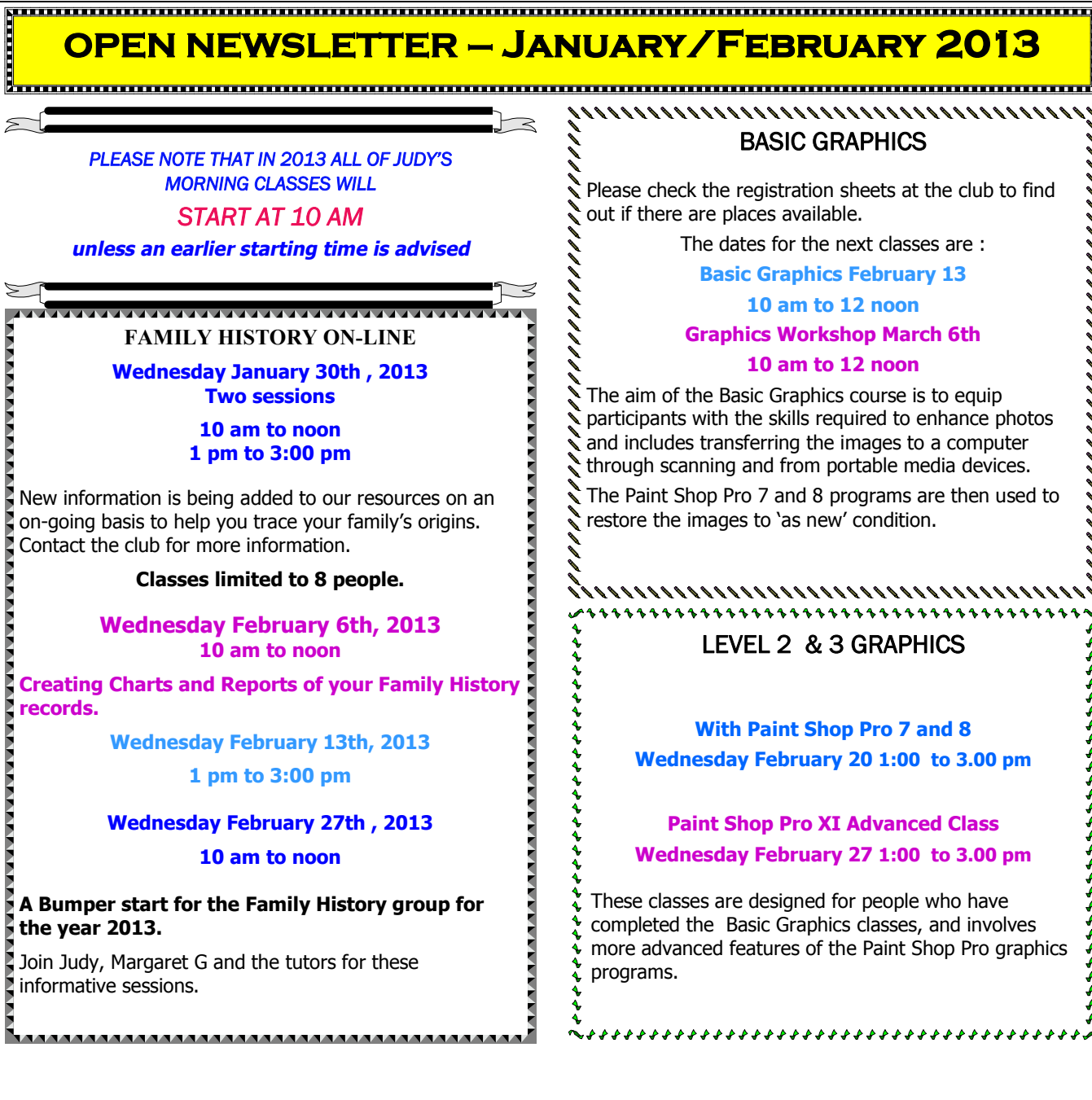

## **OPEN Session Times**

ľ

At Studioworks, 1 Pipeworks Rd, L'ton

**Standard Sessions \$6.00** 

### **[Some special tutorial materials may incur additional charges]**

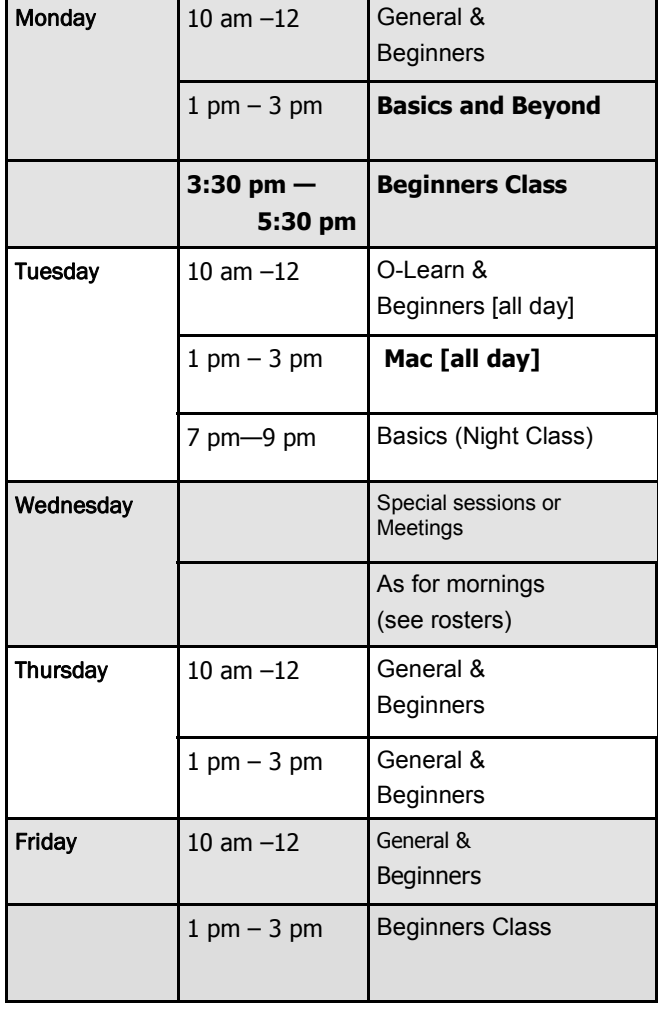

### **OPEN NEWSLETTER – January/February 2013**

## 

## **SPECIAL WEDNESDAY SESSIONS**

**Please register on the sheets – numbers may be limited** 

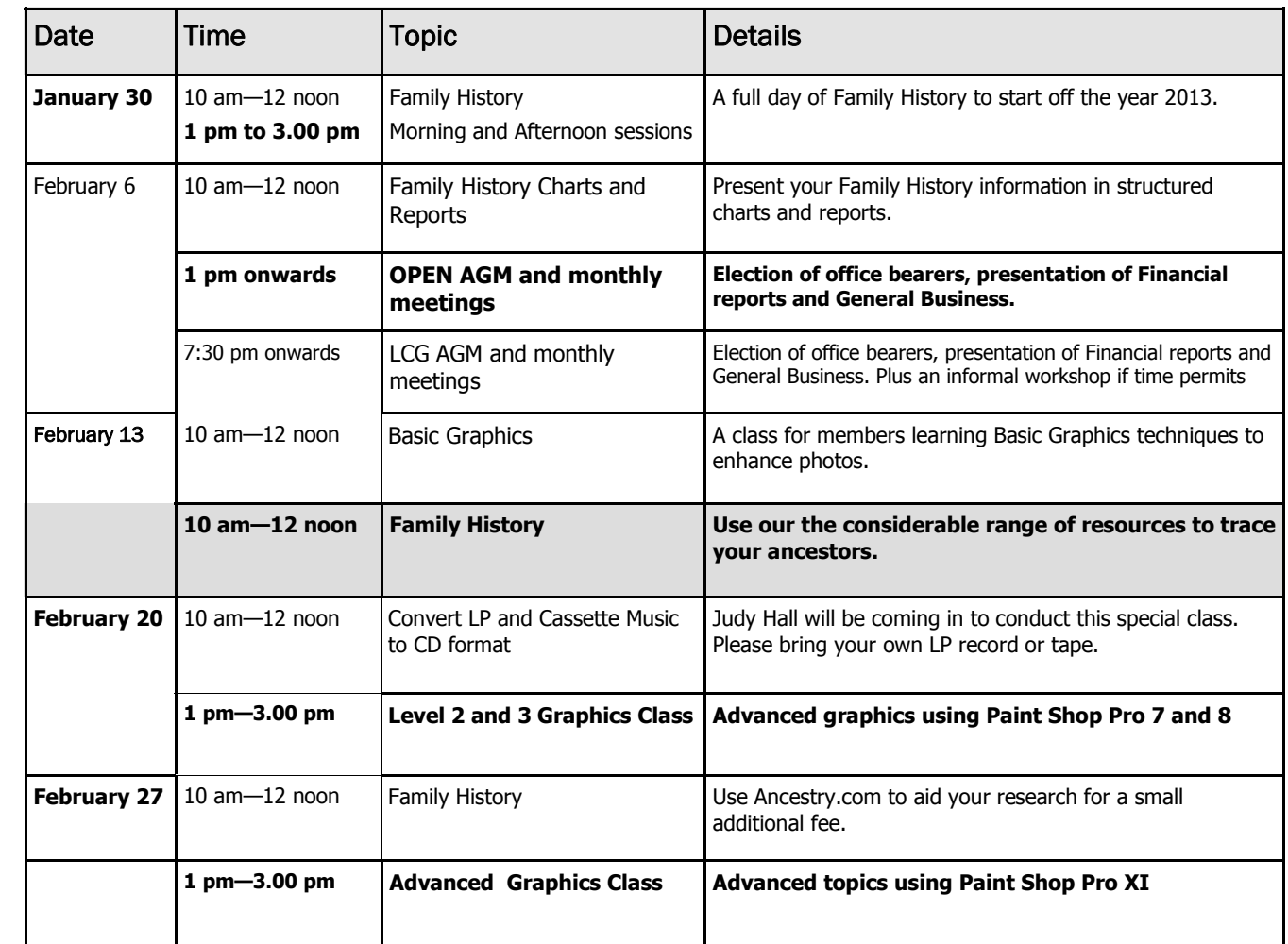

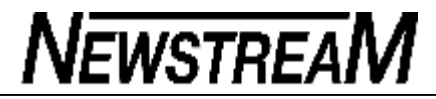

#### **OPEN NEWSLETTER – January/February 2013**

**UNDERSTANDING THE JARGON** 

During the Summer School period a member asked me to solve a problem relating to his computer not being able to play a certain type of movie file that was given to him on a USB flash-drive.

He was of the opinion that the movie was in 'USB3' format and that his computer did not have a program to 'play' USB3.

Let's solve the USB3 side of the problem first. Universal Serial Bus (USB) is not a media format i.e. it is not a movie or sound file. USB is in fact a method of transporting data between a computer and an external devein e.g. a printer, scanner, an external hard drive or a flash-drive.

The first version of USB was 1.1 and it could transfer data between a computer and an external device such as a flash-drive at a speed of 12.6 kilobytes per second. Then along came USB 2.0 and theoretically it could move data 10 times faster as long as the external device was rated for USB 2.0 as well.

Many of you have probably seen the message "This device can perform faster etc etc" which occurs if you plug a USB device into an older computer that only has USB 1.1 ports installed. Put simply, data can only be moved at a rate equal to the slowest USB device in the system.

In practical terms USB 3.0 moves data about 4 to 5 times faster than USB 2.0, a massive improvement if you are moving several Gigabytes of data, but again both the computer and the external device both need to be USB 3.0.

So what about those movie files that wouldn't play? Well, it was found they were in a format that was unrecognizable to Windows Media Player. A quick installation of the free program VLC Media Player and our member was able to watch the movie.

*Dennis Murray*

#### **DO YOU USE MICROSOFT WORD AND DO YOU KEEP LOSING THE COMMAND BUTTONS?**

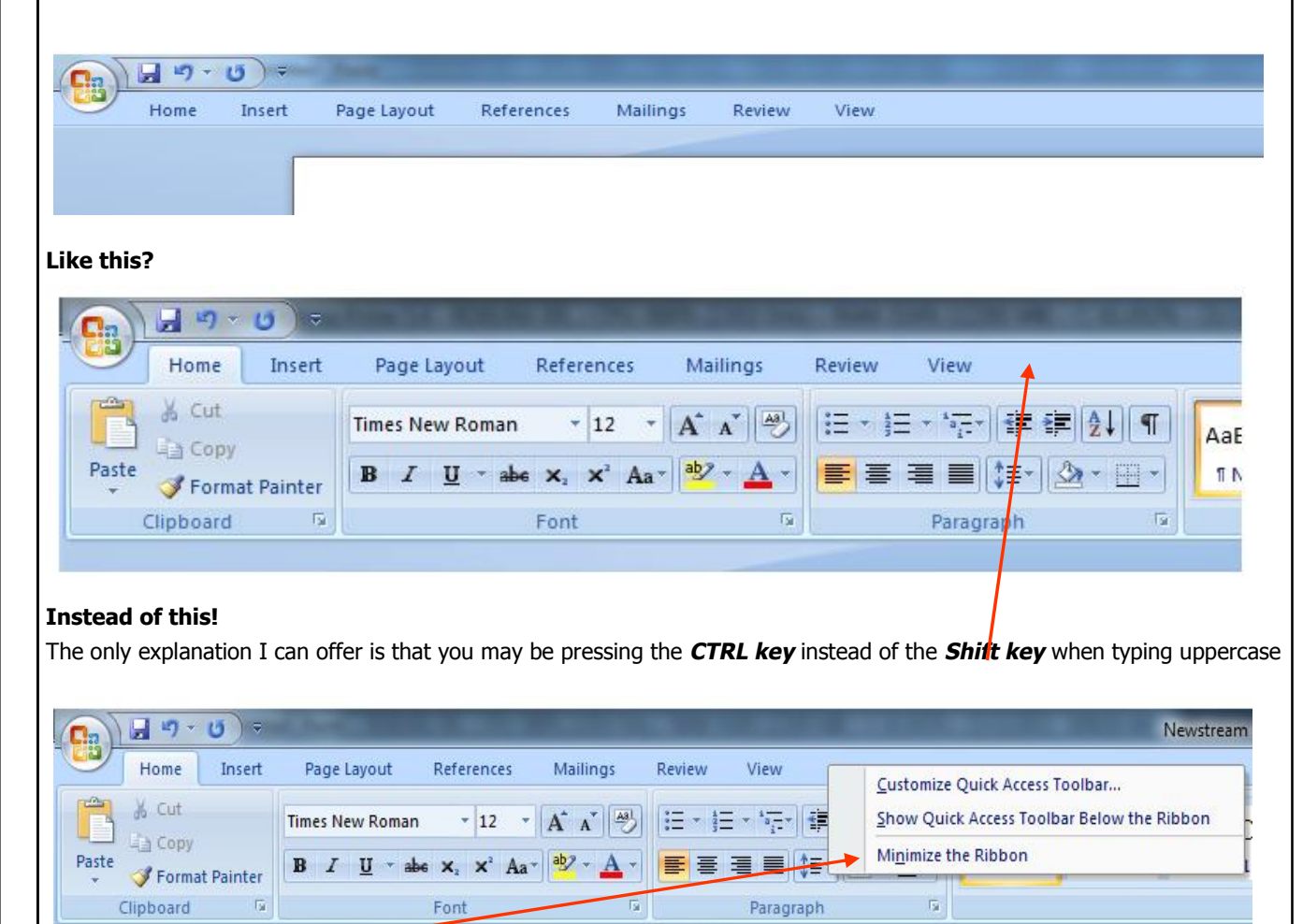

characters. If this ever happens to you, it can be easily rectified.

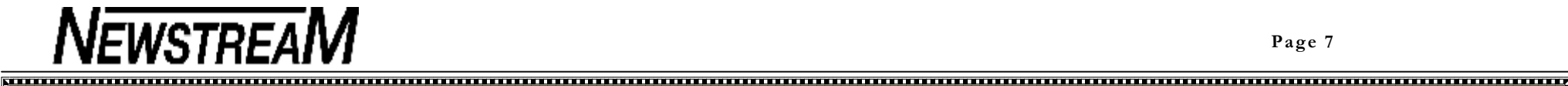

## **OPEN NEWSLETTER – January/February 2013**  i<br>International communication and communication and communication and communication and communication and commun

#### **DO YOU EVER WANT TO COPY A VIDEO FROM THE INTERNET? [SUCH AS YOUTUBE]**

The easiest way I have found was to:

1. Change your web browser to Firefox. You can get the program from here. :

**<http://www.mozilla.org/en-US/firefox/central/>** 

You can have numerous web browsers installed on your computer but can have only one default browser.

2 Install Firefox

3 Go to the Firefox Add-On page and install Video Download Helper

**<https://addons.mozilla.org/en>-US/firefox/addon/videodownloadhelper/?src=search** 

You will get this icon just to the right of the back/forward page arrows.

The icon is usually inactive [grey colour] but when you go to an internet site that contains downloadable media files, the Video Download helper icon will colour and rotate and a pull-down arrow will appear to the right. When you click on the arrow, a menu will pop down and indicate what can be downloaded.

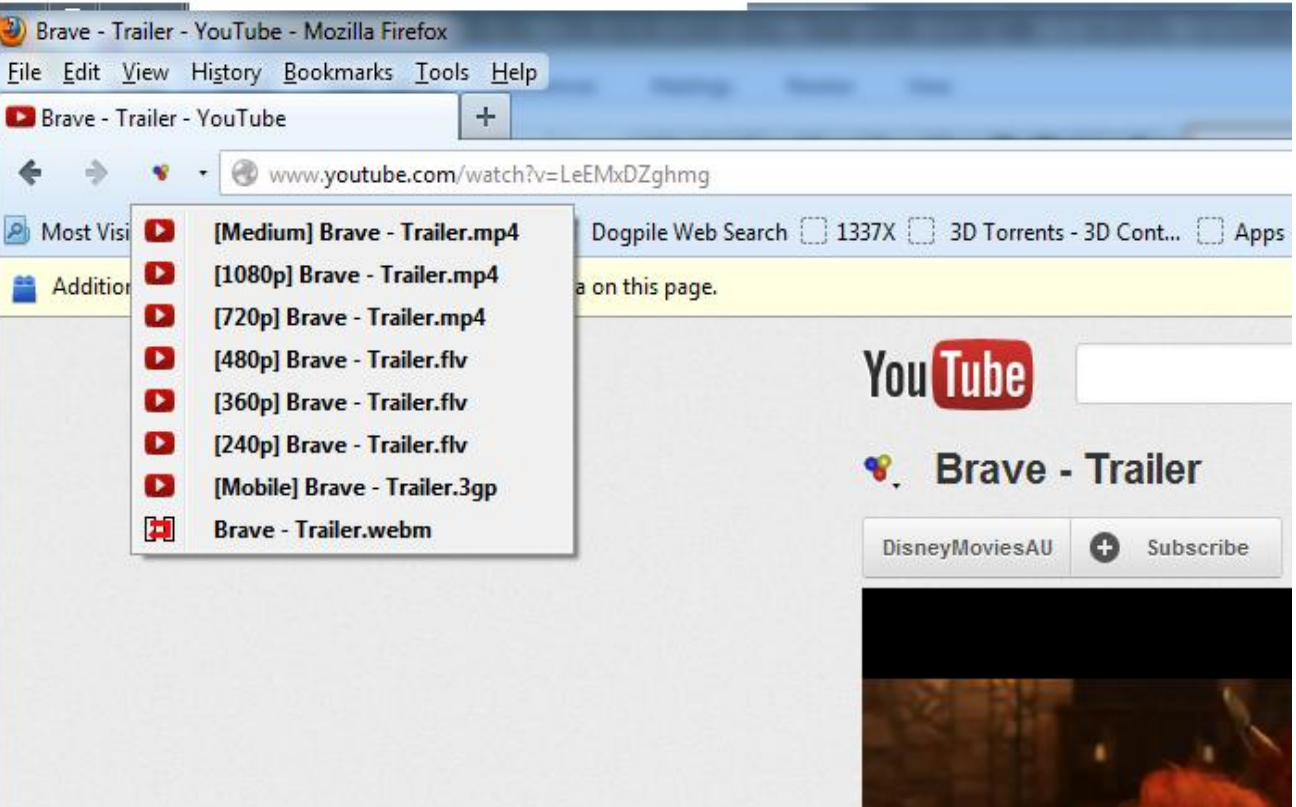

In this example of the movie trailer of "Brave", you have a choice of the video resolution [from 240p – 1080p]. Just click on the one you wish to download and then select where you wish to place it. [Hard-drive, USB stick etc..]

*Bruce Dineen*

## **A refresher course on Facebook privacy controls**

By Patrick Marshall

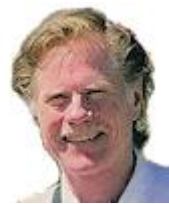

**With over a billion active users recording the minutiae of their activities, purchases, travel plans, and other personal information, Facebook is a potential treasure trove for hackers and marketers trolling for data.** 

Facebook's privacy settings seem to be a constantly moving target, so it's important to review them from time to time. Here's what you need to know.

### **The challenge of understanding Facebook privacy**

Since its inception, Facebook has been — and often still is — criticized for its privacy controls. Well-publicized hacks of Facebook pages belonging to founder Mark Zuckerberg and the French president back in January 2011 didn't help. For many users, Facebook privacy controls were either lacking or too difficult to wade through.

Fortunately, Facebook's latest privacy-control enhancements are more accessible to the social site's users. Unfortunately, many of the controls are disabled by default or set at their lowest threshold. And there's still a bewildering array of privacy settings, scattered in different locations, that determine who can access information you've posted.

There's one other frequently misunderstood fact about Facebook privacy: Because friends of your friends can see some of the things you post and tag — even if you've set more restrictive settings — you're never sure just who is seeing what.

**Review and change privacy via Privacy Shortcuts**

Reviewing your Facebook privacy settings is important for understanding and controlling what personal information others — individuals *and* companies — can access on your page. The basic privacy settings are now easily accessed via the new Privacy Shortcuts tools, found under the lock icon to the right of your sign-in name.

Click the lock, and you'll get a drop-down list of options, starting with one of the most basic settings: **Who can see my stuff?** Click its down-arrow, and the first configuration option is **Who can see my future posts?** (see Figure 1).

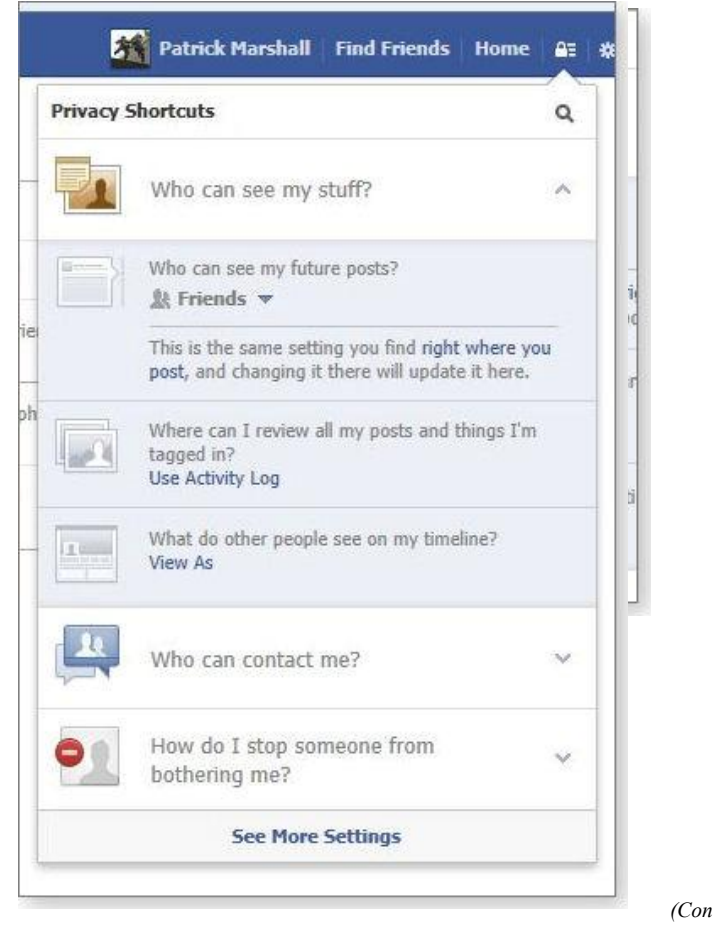

*(Continued on page 9)* 

**Page 9** 

(Continued from page 8)

**Figure 1. Facebook's Privacy Shortcuts gives you quick access to basic privacy settings.** 

The default (or current) setting is clearly displayed. If you want to change it, just click the down arrow and choose Public, Friends, Only Me, a custom setting, or other listed choices (see Figure 2).

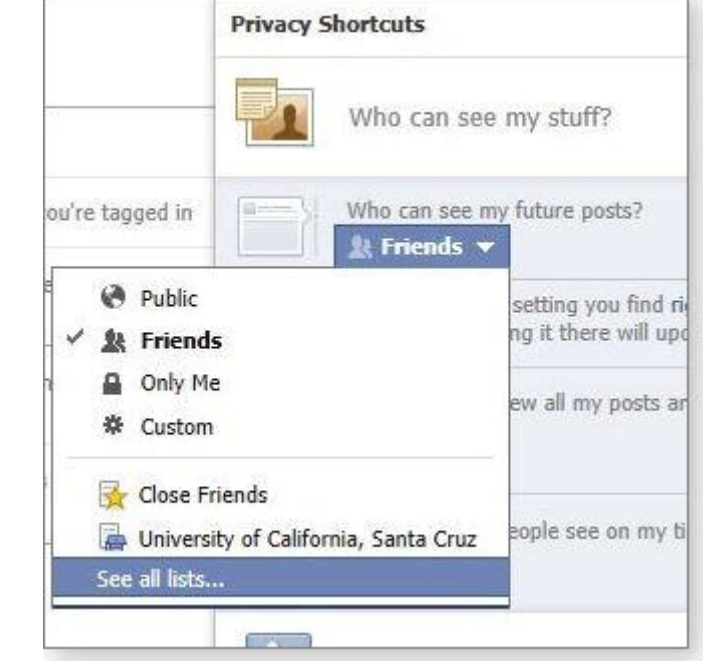

Although it's not well explained, selecting the "Custom" option (see Figure 3) lets you choose specific people or lists of people who *won't* be able to see your postings. You're also reminded that anyone tagged in your photos will be able to see those postings, regardless of the privacy settings you have in place.

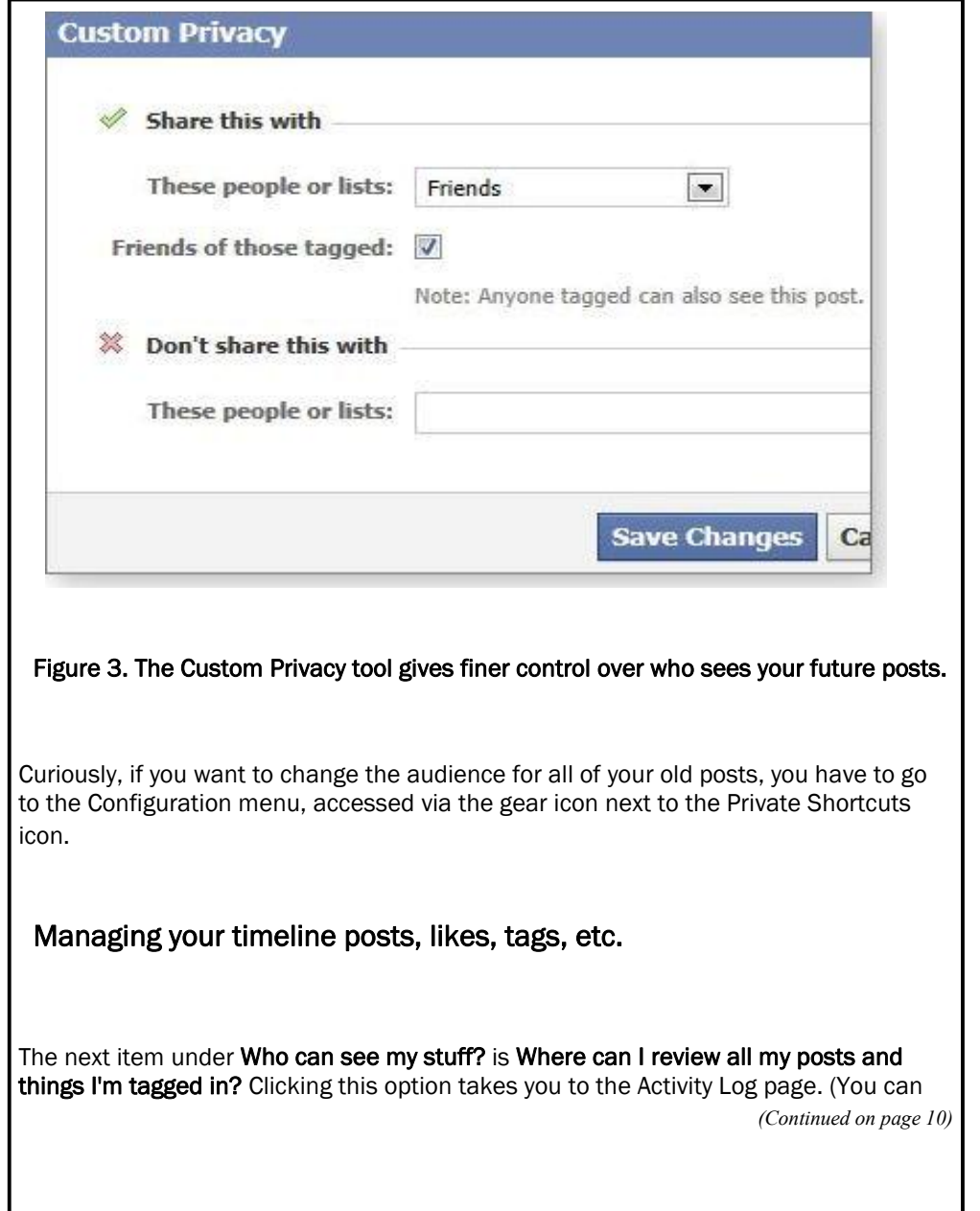

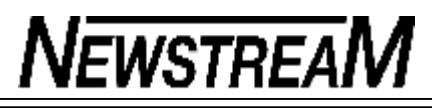

#### *(Continued from page 9)*

also access the log from the Privacy Settings option under the configuration menu.) Facebook's activity log lets you scan your likes and postings as well as photos in which you have been tagged. In each case, you can see who is able to see these items by hovering over the people icon next to the item. Click the pencil icon, and your options depend upon the type of item.

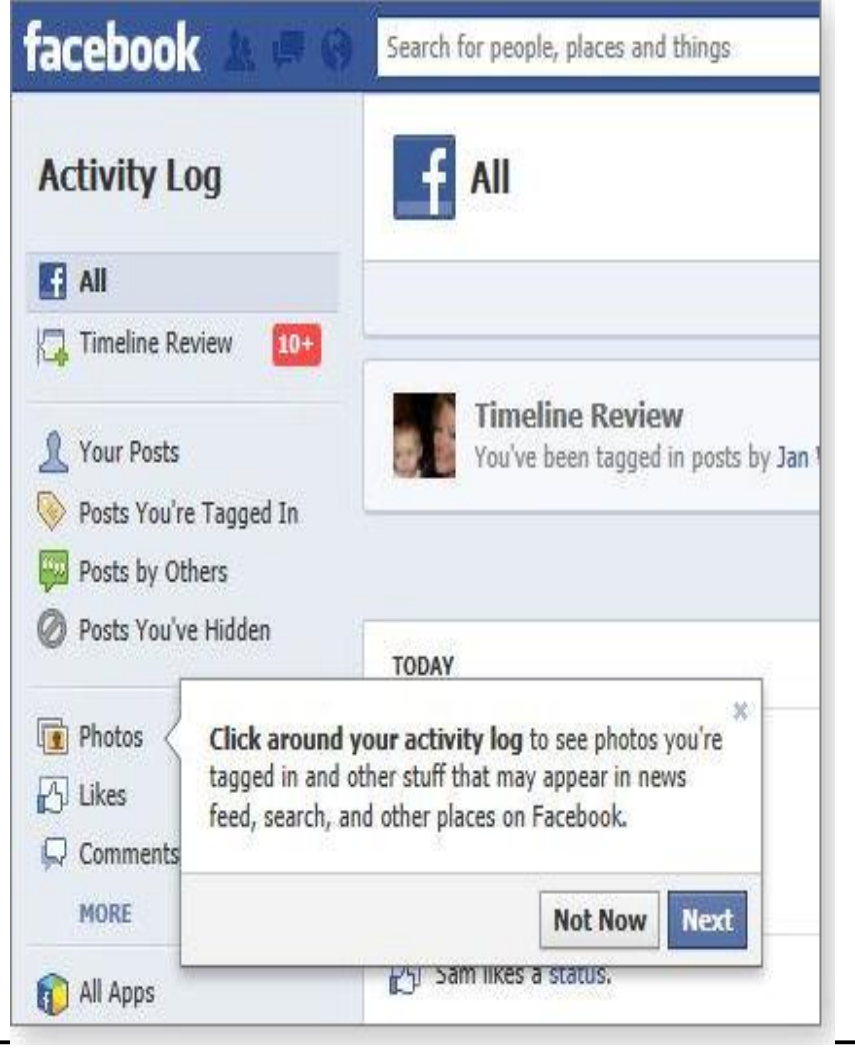

**Figure 4. As you work with Facebook's privacy settings, popup dialog boxes can walk you through the log-review process.** 

For example, if the item is something you *liked***,** clicking on the pencil icon will let you *unlike* it. For posts, the pencil lets you delete the posting. For photos in which you're tagged, options include hiding it on your timeline or requesting that the author of the tag or the photo remove it (see Figure 5). If it's a status update or a photo that has been posted to your wall by someone else, you can delete it, hide it on your timeline, or highlight it.

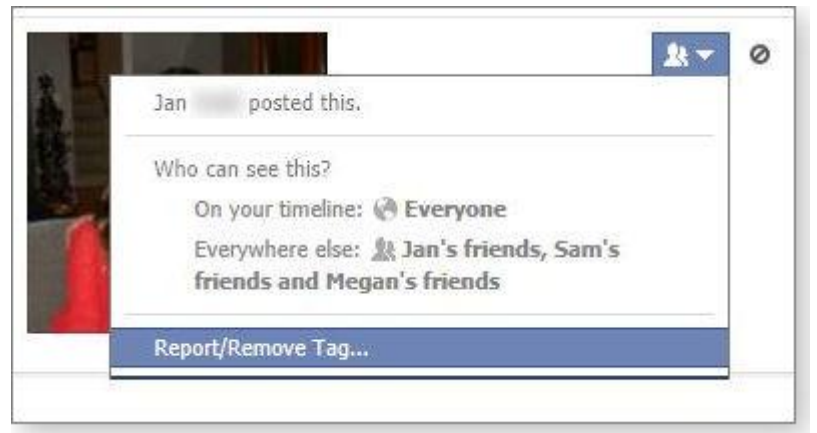

**Figure 5. If you don't like being tagged in a photo, you can ask that the tag or photo be removed.** 

**Viewing how your timeline looks to others**

*(Continued on page 11)* 

#### **Page 11**

#### *(Continued from page 10)*

The last option under **Who can see my stuff?** is **What do other people see on my timeline?** Click it, and your timeline pops up with a black bar across the top and a control that states: **This is what your timeline looks like to:** — followed by "View as Public" or "View as Specific Person." A Tip box also pops up, stating, "Remember: Things you hide from your timeline still appear in news feed, search, and other places on Facebook." Confused? Me, too! One of the most daunting features of Facebook is trying to keep track of all the places your information can be seen.

#### **Controlling who can send you messages**

The next section of the Privacy Shortcuts menu — **Who can contact me** — has two options. The first — **Whose messages do I want filtered into my Inbox** — offers Basic Filtering (Mostly your friends and people you may know) and Strict Filtering (Mostly just friends — you may miss messages from other people you know). The use of the terms "mostly" and "may" leave me wondering who is really in charge here.

Next, you can choose whether to receive friend requests from any Facebook user or only from *friends of friends***,** as shown in Figure 6.

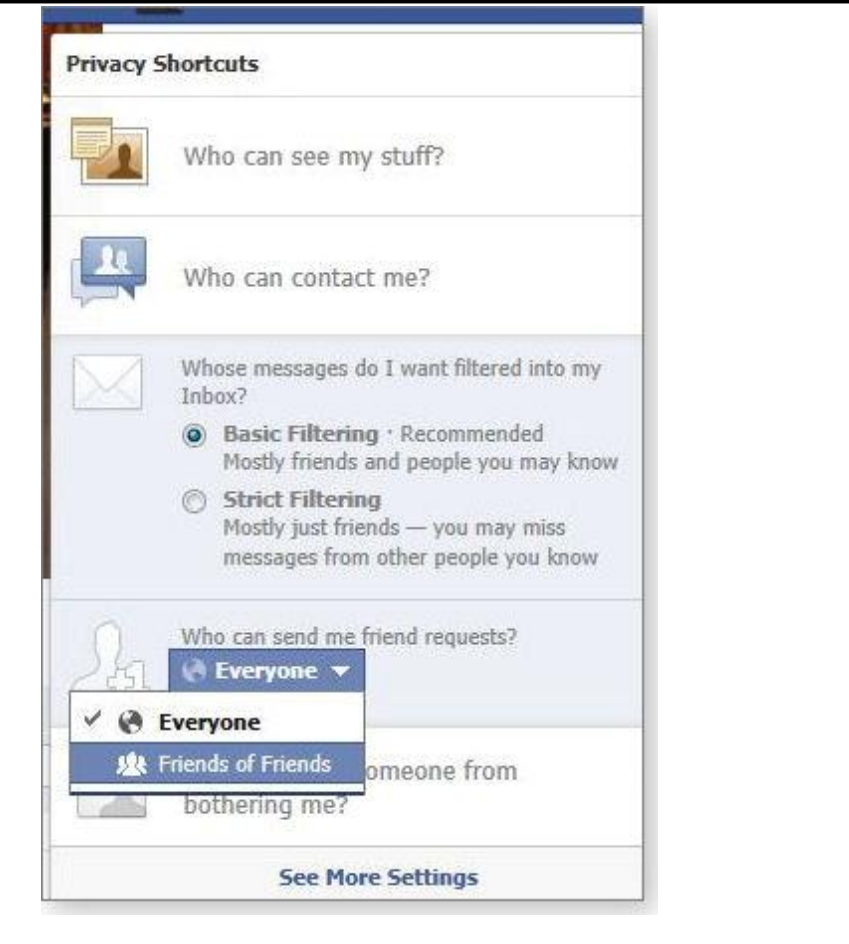

**Figure 6. Facebook's friend-request control** 

*(Continued on page 12)* 

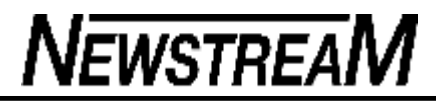

#### **Locking down access to your previous posts**

The third item on the Privacy Shortcuts menu, **How do I stop someone from bothering me?,** is simply a quick way to *unfriend* someone. Just enter the individual's name or email address, and that person can no longer initiate conversations with you or see your timeline.

Clicking **See More Settings** at the bottom of Privacy Shortcuts takes you to the Privacy Settings and Tools screen, which is also accessible by clicking on the configuration (gear) icon next to the Privacy Shortcuts lock.

You'll find a lot of repetition here. As with Privacy Shortcuts, you can specify who can see your future posts, and you can access the Activity Log. However, an additional option — Limit Past Posts — restricts who can see previous posts. It changes posts shared with the public or friends of friends to *just* friends — and to people who are tagged plus their friends. (Gee, it's still kind of hard to know who is actually open to seeing what, isn't it?)

The next item specifies who can look you up using your e-mail address or phone number — everyone, friends of friends, or just friends — and whether or not search engines can link to your timeline (see Figure 7).

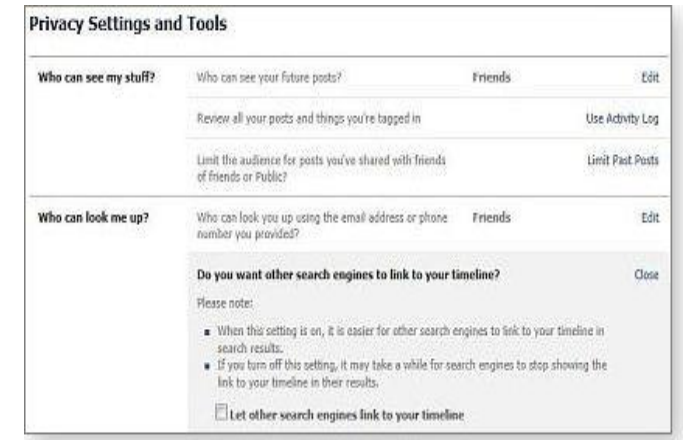

**Figure 7. The** *Who can look me up?* **control also lets you control search-engine access to your Facebook timeline.** 

Just under the Privacy option in the left-hand navigation panel, you'll find an entry for **Timeline and Tagging.** This screen, too, repeats much of the controls available in the Privacy Shortcuts. You can, for example, specify who can view your posts. But there are some additional tools; for example, the **Review posts friends tag you in before they appear on your timeline** option. Although that sounds useful, it won't prevent your tagged image from appearing on other people's timelines.

At the bottom of the Timelines and Tagging Settings page, you'll find three options for configuring how tags are handled. With the first option, you can opt to review and approve or reject tags others want to add to posts in your timeline. The second option determines who else can see a post you're tagged in. (This one seems really confusing.) The options are the usual Friends, Only Me, and Custom.

The final setting in Timelines and Tagging Settings (shown in Figure 8) is **Who sees tag suggestions when photos that look like you are uploaded?** The only two options are you or your friends. (Does your head hurt now? Mine does.

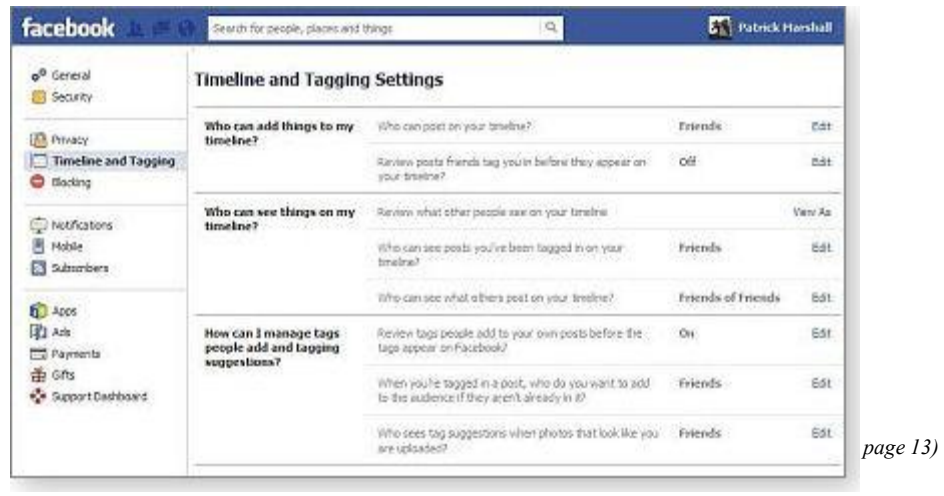

**Page 13** 

*(Continued from page 12)* 

#### **Figure 8. Facebook's Timeline and Tagging Settings**

The last privacy-settings category (in the left-hand navigation panel below Timeline and Tagging) is Blocking. The first blocking option — **Restricted List** — lets you create a list of friends who can see only those posts you make *public***.** There's also a note that "Facebook does not notify your friends when you add them to your Restricted list." This might be a good option for business contacts and others with whom you're only *sorta* friends.

There are four other blocking options, shown in Figure 9. For each, you just type in the names of those you want blocked. You can block users, application invitations, event invitations, and applications. The last item will prevent applications from contacting you or collecting nonpublic information. Unfortunately, the onus is on you to manage the lists.

(Of course, the best Facebook privacy policy is to refrain from downloading and using Facebook applications in the first place.)

Finally, it's worth noting that, although Facebook has added many privacy controls and simplified some existing ones, it has recently removed a major option: users can no longer hide themselves from Facebook searches. Small wonder some Facebook users have decided to unfriend themselves from the world's largest social network.

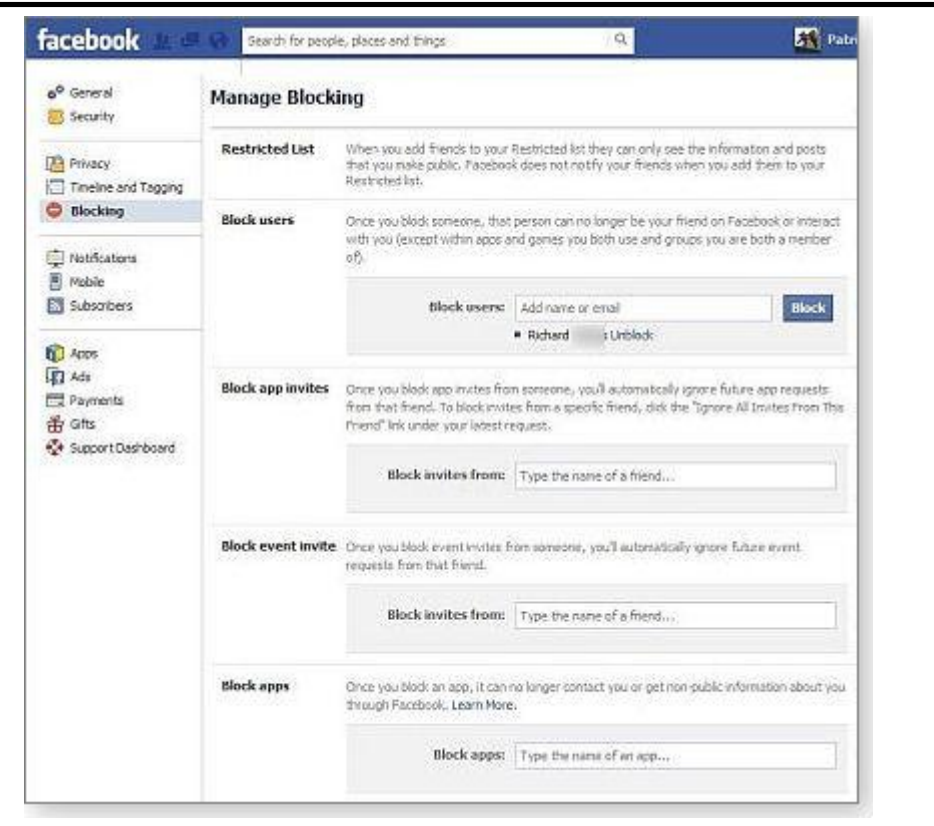

**Figure 9. The blocking controls include the ability to restrict applications from using your personal information.** 

## The passing of an old friend

My parents told me about Mr. Common Sense early in my life and told me I would do well to call on him when making decisions. It seems he was always around in my early years but less and less as time passed by. Today I read his obituary. Please join me in a moment of silence in remembrance, for Common Sense had served us all so well for so many generations.

## **Obituary**

## **Common Sense**

Today we mourn the passing of a beloved old friend, Common Sense, who has been with us for many years. No one knows for sure how old he was since his birth records were long ago lost in bureaucratic red tape. He will be remembered as having cultivated such valuable lessons as knowing when to come in out of the rain, why the early bird gets the worm, life isn't always fair , and maybe it was my fault.

Common Sense lived by simple, sound financial policies (don't spend more than you earn) and reliable parenting strategies (adults, not children are in charge).

His health began to deteriorate rapidly when well intentioned but overbearing regulations were set in place. Reports of a six-yearold boy charged with sexual harassment for kissing a classmate; teens suspended from school for using mouthwash after lunch; and a teacher fired for reprimanding an unruly student, only worsened his condition.

Common Sense lost ground when parents attacked teachers for doing the job they themselves failed to do in disciplining their unruly children. It declined even further when schools were required to get parental consent to administer Aspirin, sun lotion or a Band-Aid to a student, but could not inform the parents when a student became pregnant and wanted to have an abortion.

Common Sense lost the will to live as the Ten Commandments became contraband; churches became businesses; and criminals received better treatment than their victims. Common Sense took a beating when you couldn't defend yourself from a burglar in your own home and the burglar can sue you for assault.

Common Sense finally gave up the will to live, after a woman failed to realize that a steaming cup of coffee was hot. She spilled a little in her lap, and was promptly awarded a huge settlement.

Common Sense was preceded in death by his parents, Truth and Trust; his wife, Discretion; his daughter, Responsibility; and his son, Reason. He is survived by three stepbrothers; I Know my Rights, Someone Else is to Blame, and I'm a Victim.

Not many attended his funeral because so few realized he was gone. If you still remember him, pass this on. If not, join the majority and do nothing.